© 2006 F5 Networks. All rights reserved.

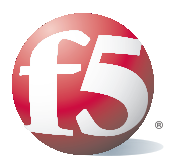

# **StrongBox |** *Activation and Licensing* **F5 Advantage Partner Program**

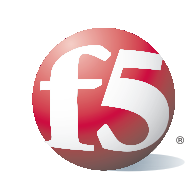

The following procedure is for activating an evaluation cycle on your StrongBox system. Your system is shipped with "inactive" software. To start the process, complete the online Evaluation Registration form at **http://StrongBox.f5.com**. In this form, you'll specify the products/options your prospect wants to evaluate. F5 will then e-mail you an evaluation registration key that "activates" those products and options within the software for the evaluation period.

Be sure to follow the "StrongBox Evaluation Reset" instructions once the evaluation cycle is complete before sending the unit on subsequent evaluations.

### *The StrongBox Purchase Order: Setting Up Individuals Who Can Request Evaluation Registration Keys*

Each StrongBox unit purchased by a partner will be tied to a specific partner location (address). The StrongBox program requires partners to submit a list of individuals who are authorized to request an Evaluation Registration Key for each StrongBox by location. If a registration key is requested by an unidentified individual, the licensing process will not work. We recommend that you list only technical individuals who will be managing the registration key installation process. These individuals should be included when the StrongBox purchase order is submitted. The authorization is valid only for the partner location shown on the Purchase Order. This list can be updated at any time by contacting your F5 representative via e-mail at **partners@f5.com**.

### *Activating the License*

To activate the software, you need your evaluation registration key. Evaluation registration keys are different from standard production registration keys. You should have received the key by e-mail upon completion of the Evaluation Registration form (**http://StrongBox.f5.com**). If you have not completed the Evaluation Registration form for this evaluation cycle, stop now, and complete the form before proceeding. The registration key lets the license server know which F5 products your prospect plans to evaluate. Be sure you have "reset" any StrongBox unit returning from an evaluation cycle before attempting to license the box again, or the license command will fail (reset instructions are contained within this document). Once you have received the registration key, follow these instructions to obtain a license for the StrongBox.

These instructions vary based on the F5 product being evaluated. Use the index at below to help you navigate this document:

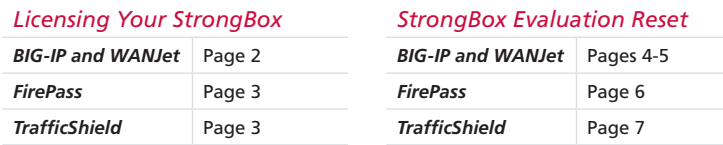

### *There Are Two Ways That the BIG-IP or WANJet StrongBox Unit Can Be Licensed:*

- **Automatic license activation (for units connected to a network with Internet access)** You can perform the license activation automatically from the web-based Configuration Utility. In order for you to use this method, the unit must be installed on a network with Internet access.
- **Manual license activation (for units without direct Internet access)**

 You perform manual license activation from the Configuration Utility, which is the software user interface. With this method, you will be asked to submit information (called a dossier) to, and retrieve a signed license file from, the F5 license server manually. In order for you to use this method, the administrative workstation must have Internet access, and access to the BIG-IP or WANJet web GUI via a browser.

### *Manually Activate the License From the Configuration Utility*

- 1. Open the Configuration Utility from the administrative workstation the IP address displayed on the LCD on the front of the device (example **https://10.0.0.19**). Use the enclosed Quick Start Guide to change the IP address of the BIG-IP or WANJet device.
- 2. At the browser prompt for username and password, type the user name **admin**, and the password **admin**. The Configuration Utility menu displays.
- 3. Each unit is shipped with the Base Registration Key installed. During the license activation process you can see the license key in the **Base Registration Key** box. To find this key after you activate the license on this unit, click the Main tab, click **System**, and then click **License**. The key is located in the **Base Registration Key**.
- 4. To begin licensing the system, click the **Activate** button.

Follow the instructions on the screen. For more information, click the **Help** tab.

### *To License Your FirePass StrongBox:*

1. **Connect to the Administrative Console**. Using the connected PC, type the default URL into the address bar of the

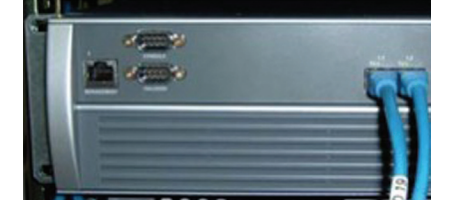

- Web browser:
	- **FirePass 1000**
	- **https://192.168.1.99/admin/** Be sure to include the final slash, as shown above.

### **FirePass 4100**

**https://192.168.0.99/admin/** Be sure to include the final slash, as shown above.

2. **Accept the certificate warning.** A certificate warning message appears. Accept it. You should see the FirePass logon

- screen. You can change your FirePass certificate after you have initially configured the server.
- unlicensed FirePass controllers. Click the **Activate License** link and follow the prompts.

3. **Log in.** Use the default administrator name **admin**, and password of **admin**. You will see the startup screen for

**Note:** To use the **Automatic** registration method, the FirePass controller must be able to contact the F5 licensing server. If your configuration or network policies prevent contacting the F5 license server directly, select the **Manual** registration method.

### *FirePass Licensing*

### *To License Your TrafficShield StrongBox:*

2. Generate a dossier, by typing the following command, where **<regkey>** is the registration key that you received in an

- 1. Log in to the command line.
- e-mail from F5 Networks: **execute /ts/off-tools/get\_dossier.pl -k <regkey>**
- 3. Copy the dossier.
- 4. Using a Web browser, connect to the following URL: **https://activate.f5.com/license/dossier.jsp**
- 5. In the **Enter your Dossier field**, paste the dossier that you copied.
- 6. Click the **Next** button. Your new license file displays.
- 7. Copy the license file.
- 
- 9. Create a new license file, by typing the following command: **touch /etc/ts/license.txt**
- 10. Using a text editor, such as vi or pico, edit the **/etc/ts/license.txt** file.
- 11. Copy the license information that you obtained in step 7 into the **/etc/ts/license.txt** file.
- 12. Save the file and exit the editor.
- 13. Reboot TrafficShield.

8. If you have an existing license file, create a backup by typing the following command: **mv /etc/ts/license.txt /etc/ts/license.old**

When the system finishes rebooting, it will use the newly installed license.

### *TrafficShield Licensing*

# *StrongBox Activation and Licensing*

### *BIG-IP and WANJet Licensing*

Your system is shipped with a bootable CD-ROM. Use that CD to clear the system files and configurations from the previous evaluation. This will ensure a quality evaluation process.

### *Remove the Existing StrongBox License File*

Log on to StrongBox command line using the serial terminal or SSH interface. Execute the following command to remove the existing StrongBox license file: **rm -f /config/bigip.license**

### *Designate and Configure a Pre-boot Execution Environment (PXE) Server*

Before you perform a network boot from a CD, you must designate and configure a remote host to be a Pre-boot Execution Environment (PXE) server. This remote host must:

- Contain a CD-ROM drive
- Support a CD-ROM boot
- Reside on the same network as the StrongBox client

**Note:** The PXE server must be connected to the Mgmt (3.1) port on the StrongBox.

Once you have designated a host, perform the following steps:

- 1. Insert the CD into the drive on the remote host and reboot the system from the CD-ROM drive. You will see a message similar to the following:
	- Select installation option:
	- 1. Install software onto hard disk
	- 2. Setup server to provide network installation
	- 3. Enter choice [1]?
- 2. Enter choice 2, **Set up server to provide network installation**. A list of available network interfaces on the machine appears. You are prompted to select one for the PXE server interface.
- 3. Select the interface you want to use as the PXE server interface. This produces the following prompt: **Use existing DHCP server on subnet [no]?**
- 4. If there is an existing DHCP server on your subnet you want to use, type **yes**. The server configuration will automatically complete. If you choose this option, skip the next two steps, moving directly to booting the StrongBox from the remote PXE server. If you wish to set up this server as the DHCP server, type **no**. You will see the following series of prompts: IP network [10.1.10]?

After you designate and configure a remote host to be a Pre-boot Execution Environment (PXE) server, you are ready to perform the network boot at the client console. How you do this depends on the unit.

IP address of server 10.1.10[n] [199]? Lower range for clients 10.1.10.[n] [199]? Upper range for clients 10.1.10.[n] [200]?

5. If your subnet consists only of the server and the target BIG-IP or WANJet, or is otherwise a private subnet, use the default IP addresses provided. If other machines share the subnet and there is a possibility of conflict, substitute the appropriate unique IP addresses and ranges. When you have finished entering the addresses, they are displayed and you are asked to accept or reject them.

**Note:** When you enter the IP address of the server, you need only enter the last octet. When completing the lower and upper ranges for the clients, enter the network number(s) where the clients are situated.

6. If the settings displayed are correct, enter **yes**. If they are not, enter **no** and the prompts are displayed and you can re-enter the addresses. Once you accept the settings, the server configuration is complete.

# *Boot the StrongBox From the Remote Pre-boot Execution Environment (PXE) Server.*

### *Boot the BIG-IP or WANJet*

If the BIG-IP or WANJet is powered down, power it up, and within the first ten seconds use a paperclip to push the **NETboot Button** on the front panel of the IP Application Switch (refer to the following illustration for the specific location of the buttons).

If the machine is already booted, type the following two commands: **bigpipe global net\_reboot enable reboot.**

If you receive the following message after you type the reboot command, **The requested operation is not supported by the hardware**, use a paperclip to push the Reset button on the front panel of the StrongBox. Then, within ten seconds, use a paperclip to push the **NETboot Button**.

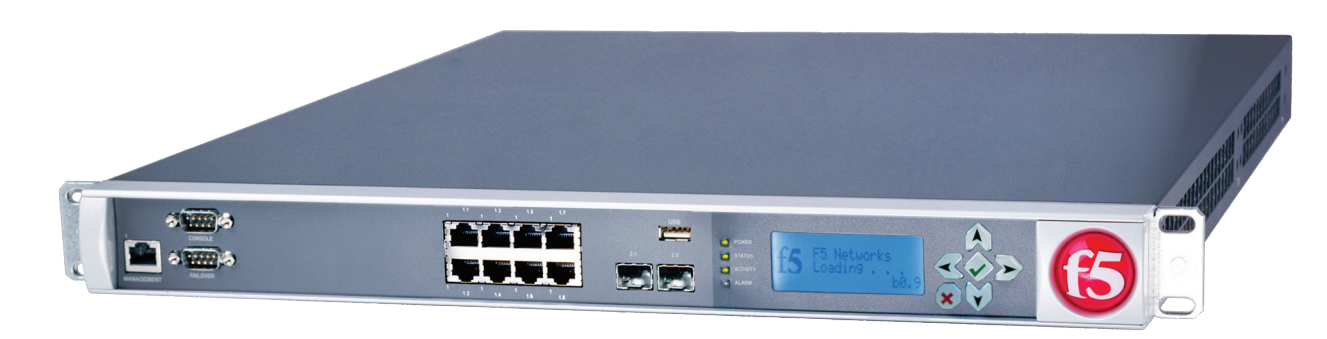

### *StrongBox Reset Instructions*

Once rebooted, the unit will attempt to discover the PXE host. Once it discovers the host, the following message appears: **Press F8 or Control-space to view menu**.

**Note:** The prompt will time out, and the choice defaults to BIG-IP or WANJet Install. The client will create and mount an image of the BIG-IP or WANJet installation CD and initiate the installation process.

You will then see the following prompt:

- Select installation option:
- 1. Install software onto hard disk
- 2. Setup server to provide network installation
- 3. Enter choice [1]?
- 4. Enter **1** for **Install software onto hard disk.**

**Important:** It is advised that you set the support user password (**password support** at the command line) so that when the system is returned you will still be able to login and perform a netboot using the command line should the evaluation customer change the admin and/or root password.

Once you've reset your BIG-IP or WANJet StrongBox, use the StrongBox Licensing Instructions to activate the software.

### *BIG-IP and WANJet Evaluation Reset Continued...*

## *Follow This Procedure to Reset Your StrongBox System After Completing an Evaluation Cycle.*

### *BIG-IP and WANJet Evaluation Reset*

### *To Reset Your FirePass 1000 or 4100 StrongBox Prior to the Next Evaluation:*

Use the Maintenance Console to reset the FirePass controller.

1. Use a 9-pin, D-style, null modem cable to connect the serial port on a serial terminal or on a computer to the FirePass controller's serial console port.

- On FirePass 1000 the serial console port is located on the controller's rear panel.
- On FirePass 4100 controllers, the serial console port is located on the front panel.

2. Proceed based on your connection method:

- If you connected a serial terminal, press Enter on the terminal's keyboard to start the Maintenance Console.
- If you connected a computer to the serial port, start a serial terminal emulation application (such as HyperTerminal on Windows® or Minicom® on Linux®) on the computer. Use the terminal emulation application to connect to the FirePass controller with the communications settings specified below.

**Terminal Setting Values** Bits per second 19200 Data bits 8 Parity None Stop bits 1 Flow control Xon/Xoff

- 3. At the **login** prompt, type **maintenance** [by default, no password is required].
- 4. Type **Y** to agree to the conditions on the screen. The Maintenance Console menu appears.
- 5. To make basic configuration changes, type **1** for **Reset FirePass settings and/or admin password**, then press the **Enter** key.
- 6. Type **1** for **Reset FirePass settings and admin password**, then press the **Enter** key. A warning screen opens.
- 7. At the **Reset FirePass to default values** (full reset) prompt, type **yes** and press **Enter**.
- 8. Follow the prompts to reset the controller to default values. You are given the opportunity to change basic IP address values during the reset process.
- 9. After you finish entering the settings, type **Y** at the confirmation prompt.
- 10. For some configuration changes, you may need to restart the controller.
	- If the controller prompts you to restart, type **9** for **Restart Server** on the command menu, and then press the **Enter** key.
	- If you do not receive a restart prompt, type **0** for **Exit**, and then press the **Enter** key to exit the Maintenance Console.
- 11. Disconnect the serial cable.

**Note:** You can also access the Maintenance Console using a Telnet session from the Administration Console.

Once you've reset your FirePass StrongBox, use the StrongBox Licensing Instructions to activate the software.

# *To Reset Your TrafficShield StrongBox Prior to the Next Evaluation:* following to run the installation script**: /ts/install/tsconfig.pl**

Log into the TrafficShield using the serial connection on the front of the StrongBox. At the command line type the

Select the default values for each question and reboot after the script completes.

Should the evaluation customer change the root password, use the following procedure to set the password and gain access to the command line in order to reset the configuration.

### *Resetting a Changed Password*

1. Connect to the TrafficShield serial console port.

2. Press the **ESC** and keys (**ESC+SHIFT+9**) to enter the SCCP menu.

3. From the SCCP menu, select option **L** to log in to the SCCP command line.

**Note:** By default, the username is **root** and the password is **default**.

4. Login to the TrafficShield host system command line by typing the following command **ssh 127.0.0.2**

**Note:** You will not be prompted for a username or password.

5. Change the password, by typing the following command **/ts/install/set\_password.pl**.

6. When prompted, enter a new password.

7. Return to the SCCP command line by typing **exit**.

8. Log out of the SCCP by typing **exit**.

The password is now changed.

Once you've reset your TrafficShield StrongBox, use the StrongBox Licensing Instructions to activate the software.

### *FirePass Evaluation Reset TrafficShield Evaluation Reset*